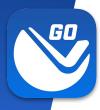

## **Before Getting Started**

### Things to know

- <u>Download the VuSpex GO app</u> to your phone.
- Create a VuSpex Contractor account.
  - From the <u>VuSpex GO app</u>

# **Get VuSpex GO** on your device

#### iOS (iPhone, iPad)

- Tap the App Store icon
- Search for 'VuSpex GO'
- Tap the GET button

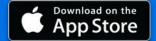

#### **Android (Smartphone)**

- Tap the Play Store icon
- Search for 'VuSpex GO'
- Tap the Install button

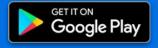

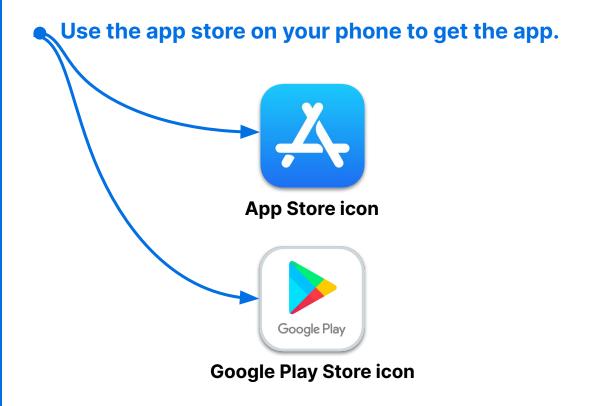

#### Not sure how to do this?

- Talk to your IT Department or have a technical person help you.

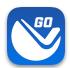

## Sign in

- 1. Launch the VuSpex GO app
- Tap the icon
- 2. Sign-in
- Enter your VuSpex
   Contractor account
   credentials. Same as the
   VuSpex APP.
- 3. Allow permissions
- Tap 'Allow While Using App'

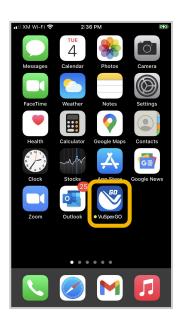

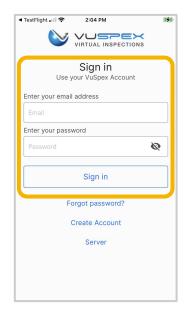

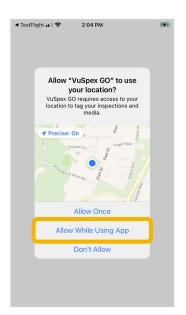

1. Launch App

2. Sign in

3. Allow permissions

## Create an Account

If you do not already have a VuSpex Contractor Account:

- Tap 'Create Account'
- Follow the steps to create a new account
- Sign in

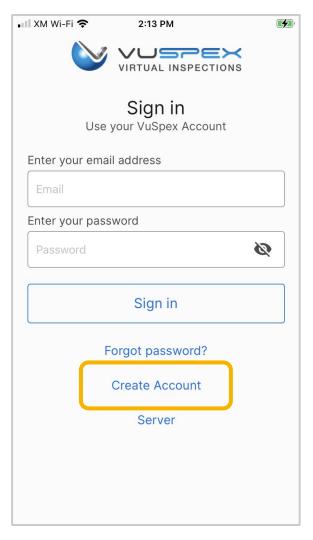

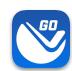

## Forgot password?

If you have a VuSpex Contractor Account, but forgot your password:

- Tap 'Forgot password'
- Enter the phone number for your VuSpex Account
- Enter the 'One time code'
- Enter the new password
- Confirm the password
- Tap 'Reset Password'
- Sign in

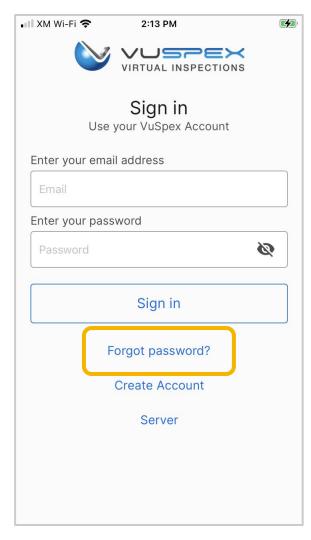

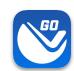

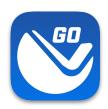

# Offline Field Report (OFR)

Send inspection media to the Inspector at any time.

- Rural or congested areas with network connection issues
- Limited or no internet connection at the inspection site.

Note: Your Permit number is required to send a Field Report

A variation of a virtual inspection that does not require an Inspector's real-time participation. The Contractor independently submits a form containing inspection media.

An inspection report is automatically generated and uploaded to the permit record for the Inspector to review and result the virtual inspection.

# Create a New Field Report

#### On the Main Menu

- Tap the 'New Field Report' button at the inspection location.
- Note: Your Permit number is required to send a Field Report.
- You must take photos & videos with the GO app for guaranteed GPS verification.

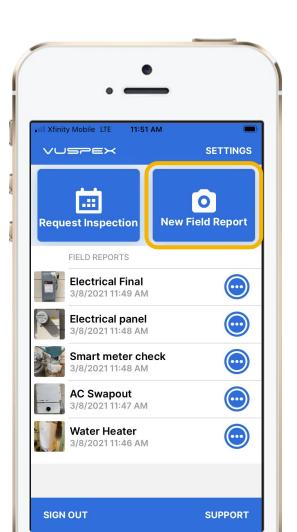

### **Offline Field Report (OFR)**

### Fill out the step-by-step form

**Step 1 - MEDIA:** Add photos & videos with comments.

**Step 2 - COMMENT:** Add a description.

**Step 3 - PERMIT:** Agency, permit, & inspection type.

**Step 4 - SAVE:** Finalizing the report locks it from being edited. Then send the Field Report to the Inspector when you have a good internet connection.

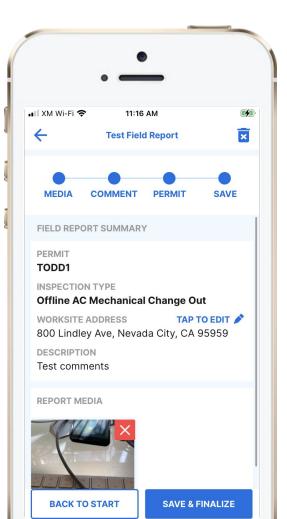

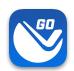

## **Field Report**

### **How-To Basics**

- Ask your Inspector about Offline Field Reports
- Works for many inspection types
- Automatically saves as you go
- Begin the report without an internet connection
- Your permit number is required to send
- Send the report at a location with a good cellular or WiFi internet connection

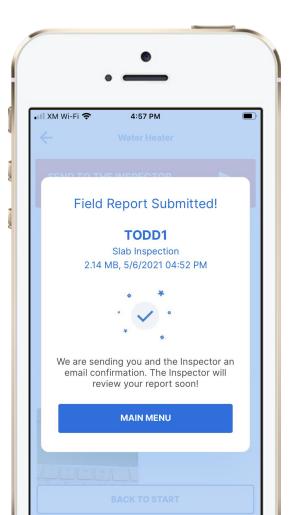

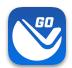

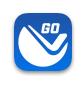

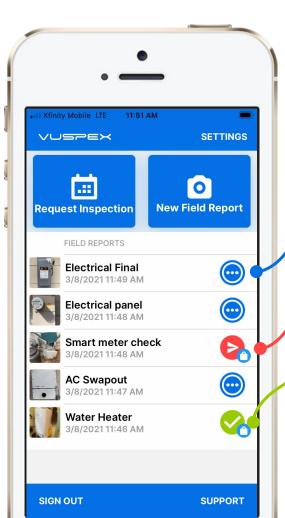

## **Saved Field Report Status**

## Field Reports are saved and listed on the Main Menu

**Blue dots icon:** Saved work-in-progress. Can be edited.

**Red send icon:** Saved and finalized but has not been sent to the Inspector yet. Cannot be edited.

**Green check icon:** Saved and finalized and sent to the Inspector. Good to go!

# Field Report Summary

## Automatically notifies and uploads to the Inspector

- PDF format
- GPS coordinate verification
- Date and timestamp
- Permit information
- Inspection type
- Inspector information
- Inspection Media: Photos,
   video links, comments
- Stored in VuSpex CLOUD

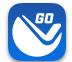

#### **Inspection Summary Report**

13683 Inspection ID: Todd Wahoske Assigned Inspector: Permit: TODD1 Inspection Type(s): Submitted Garage Door Contractor: Jack Bell Contractor Phone: 5305758455 Contractor Email: testios@vuspex.info Inspection Date: 2021-05-11 14:29:22 Permit Address: 800 Lindley Ave, Nevada City CA 95959 Comments: Water heater

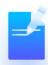

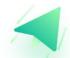

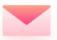

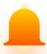

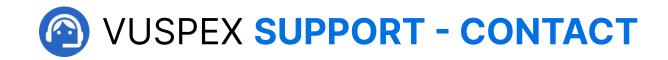

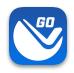

#### **MONDAY - FRIDAY**

Hours: 8 AM to 5 PM PT

Email: support@vuspex.com

Phone: (844) 288-7739, ext. 2 Leave a detailed voicemail

Online: <a href="https://vuspex.com/support/">https://vuspex.com/support/</a> Visit our Support page

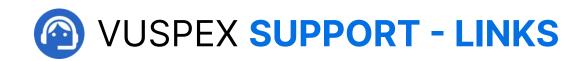

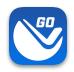

#### **VuSpex GO Support**

https://vuspex.com/support/qo/

**FAQ** (use the filter for 'GO')

https://vuspex.com/support/faq/

### **Troubleshooting**

https://vuspex.com/support/troubleshooting/#go